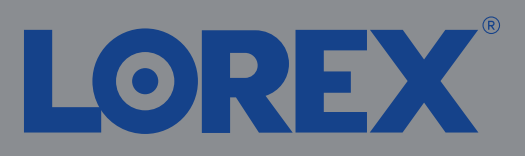

# $1/2$

Test your cameras prior to selecting a permanent mounting location by temporarily connecting the cameras and cables to your NVR using one of the following 2 methods:

a. Connect cameras directly to the recorder (recommended).

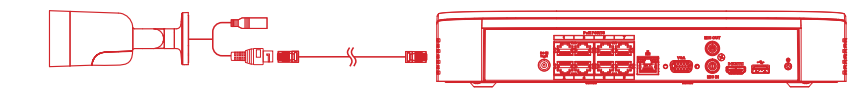

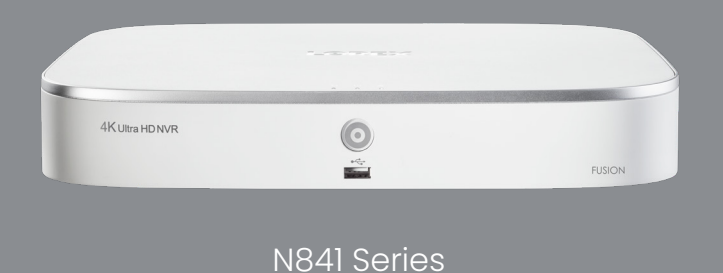

## Quick Setup Guide Physical setup of recorder and essential system settings

b. Connect cameras to a PoE switch or router on your network (not included).

Connect the recorder to your router using the included Ethernet cable.

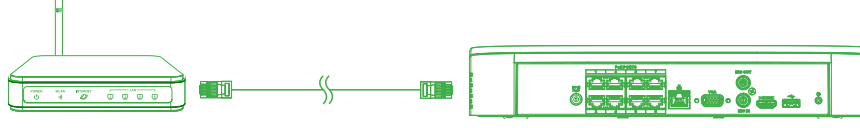

#### **NOTES:**

- If you are using a PoE switch, ensure the switch is connected to the same network as your recorder.
- To receive automatic firmware updates and enable remote viewing with mobile apps, a high speed Internet connection is required (minimum upload speed of 5Mbps required for 4K viewing; 3.5Mbps for lower resolutions). All other system features can be used without an Internet connection.
- It may take up to 1 minute for cameras to start up and transmit video to your recorder.
- This guide covers connecting IP cameras to your security recorder only. For full instructions on installing your cameras, please refer to your camera's documentation at **lorex.com**.
- Connecting cameras to a router, or a network switch without PoE, requires a power adapter for each camera. Refer to your camera's documentation at **lorex.com** for the correct power adapter model number.

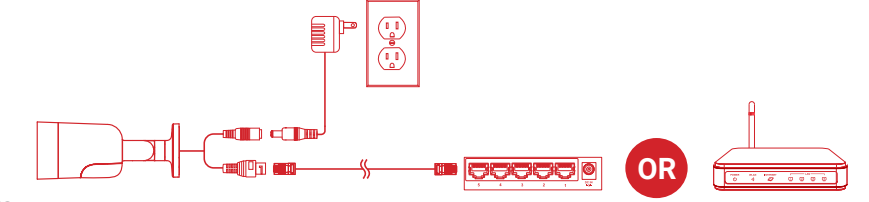

**NOTES:**

*Copyright © 2020 Lorex Corporation As our products are subject to continuous improvement, Lorex reserves the right to modify product design, specifications* 

*and prices, without notice and without incurring any obligation. E&OE. All rights reserved.*

# **Need Help?**

Visit us online for up-to-date software and complete instruction manuals

**4** Click on the **Downloads** tab

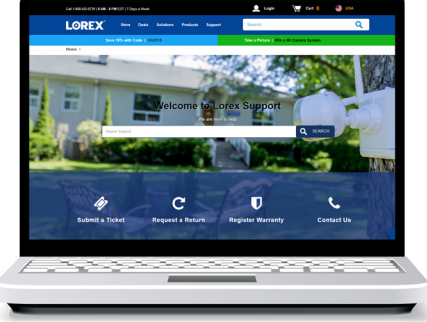

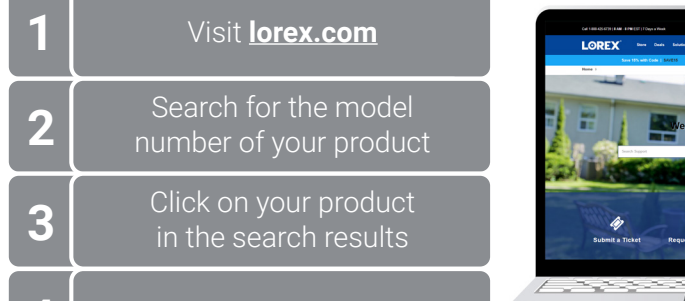

See the steps below (expanded instructions to the right) to complete initial setup of the recorder:

> Lorex Fusion supports connectivity with select wireless devices to the NVR. To learn more about fusion connectivity and which Lorex devices are compatible with this feature, visit **lorex.com/pages/fusion**.

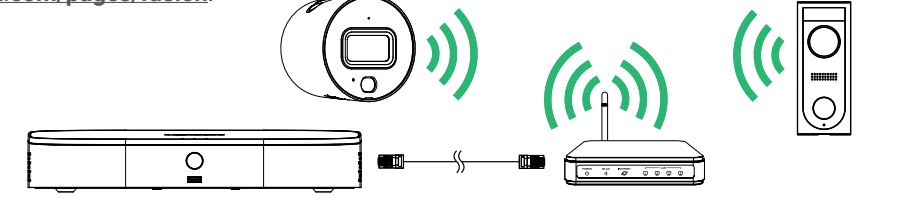

\* Not included / sold separately. For camera compatibility information, visit **lorex.com/compatibility**.

#### **Overview of extra ports:**

**NOTE:** For full instructions on using the extra ports, please refer to your security recorder's instruction

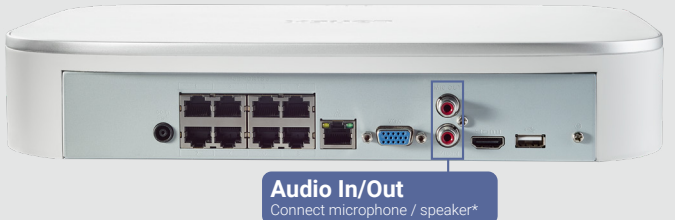

### Setting Up Your Recorder

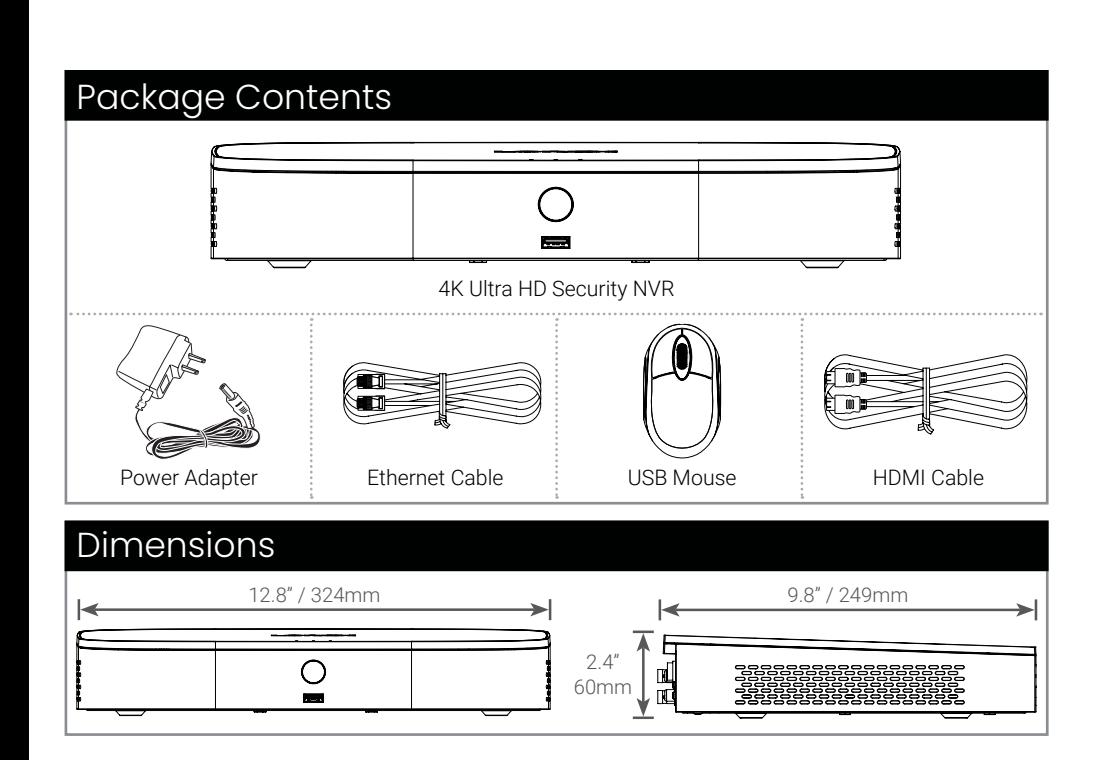

# Lorex Fusion

# STEP 1: Connect cameras\*

Connect the recorder to a monitor using the included HDMI cable or a VGA cable (not included). The HDMI port supports up to 4K resolution, and VGA supports up to 1080p.

Connect the included mouse to a USB port on the recorder.

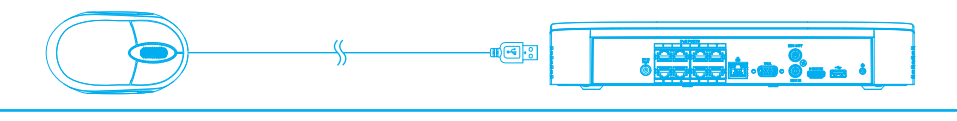

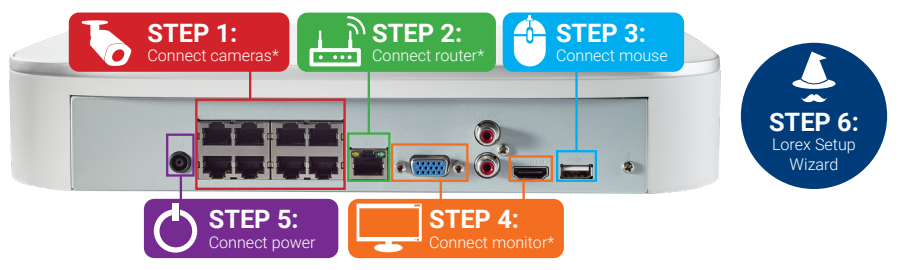

Use the included power adapter to connect the recorder to a nearby outlet.

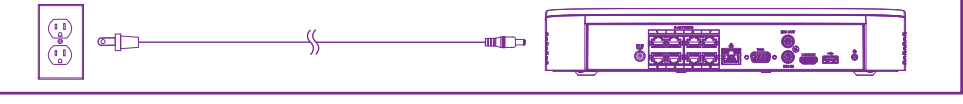

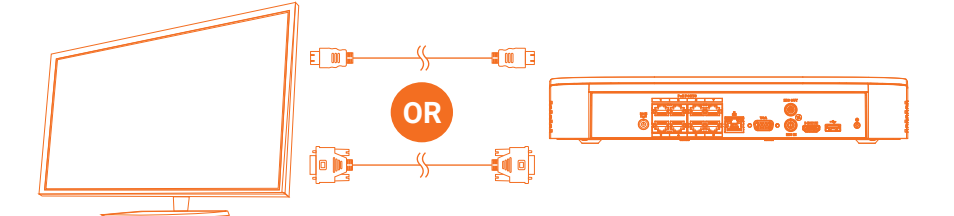

**IMPORTANT:** To optimize picture quality, set the recorder's video output to match the resolution of your monitor. See the section **Changing the Recorder's Output Resolution** on the rear for details.

Back panels shown below are for illustration only. Your recorder's back panel may appear different, with all the same ports in different locations.

# **STEP 2:** Connect router\*

# **STEP 3:** Connect mouse

# **STEP 4:** Connect monitor\*

# **STEP 5:** Connect power

To quickly open a window that displays vital system information such as device ID, model number, firmware version, and IP address:

# **Reference:** Quick Access to System Information

• Tap the button on the front panel of the recorder.

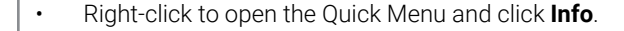

**OR**

**Record your password below and store in a secure place:**

When you first power up your recorder, the **Lorex Setup Wizard** will begin. The Wizard will help you configure core system settings.

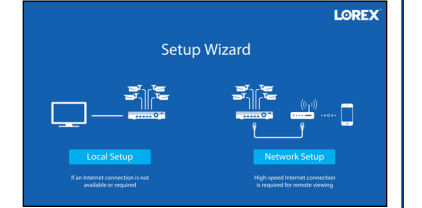

You will also create a secure password. For future reference, it is recommended that you record your password here:

# **STEP 6:** Lorex Setup Wizard

Follow the steps below to add cameras that are not directly connected to the Power over Ethernet (PoE) ports on the back of the recorder.

**NOTE:** Please visit **lorex.com/compatibility** for a list of compatible Lorex IP cameras.

#### **To add cameras from the LAN:**

- 1. Connect the camera to a router or switch on the same network as the recorder.
- 2. Right-click and select **Device Search**. If prompted, log in using the system user name (default: **admin**) and your new, secure password.

3. Configure the following:

# a. Click **Device Search**.

- b. Check the camera(s) you would like to add.
- c. Click **Add**. The status indicator turns green to show the camera is successfully connected.
- d. The added device(s) will appear in the **Added Device** list. Right-click to exit to live view.

**NOTE:** If the icon in the Status column appears red, there may be a password issue with the camera. Select the camera and click **Reconnect IPC**.

Search through and play video recordings from the hard drive.

#### **To search for and play recordings:**

#### Playback and Search

- 1. From live view, right-click and then click **Playback**. If prompted, log in using the system user name (default: **admin**) and your new, secure password.
- 2. Configure the following:
	- a. Use the calendar on the right to select the date to playback.
	- b. Check channels you want to play back. Click the grey icon beside each selected channel to select **Mainstream (M)** or **Substream (S)** video quality.
	- c. Click inside the video bar to select the playback time. Playback starts immediately at the selected time.

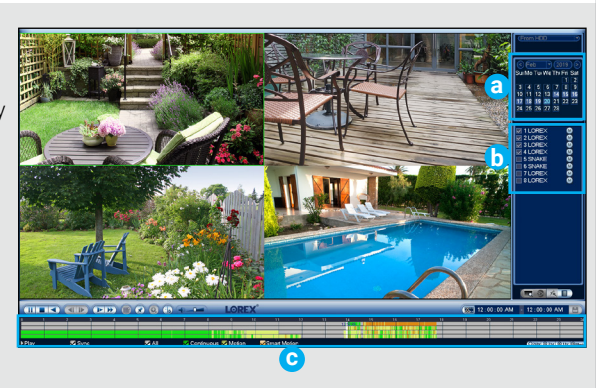

Back up recordings from the hard drive to a USB flash drive (not included).

#### **To back up recordings:**

#### Backup

- 1. Insert a USB flash drive (not included) into a free USB port on the recorder.
- 2. From live view, right-click and then click **Main Menu**. If prompted, log in using the system user name (default: **admin**) and your new, secure password.
- 3. Click , then click **BACKUP**.
- 4. Configure the following:
	- a. Select the type and quality of recordings to search for.
	- b. Select the channel(s) to search by.
	- c. Select a **Start Time** and **End Time** for your search.
	- d. Choose a file format for your backed up files.
	- e. Click **Add** to see recordings that match your search.
	- f. Check boxes next to recordings you want to back up, then click **Start**. You may also click **Onekey Backup** to back up all files that match your search.

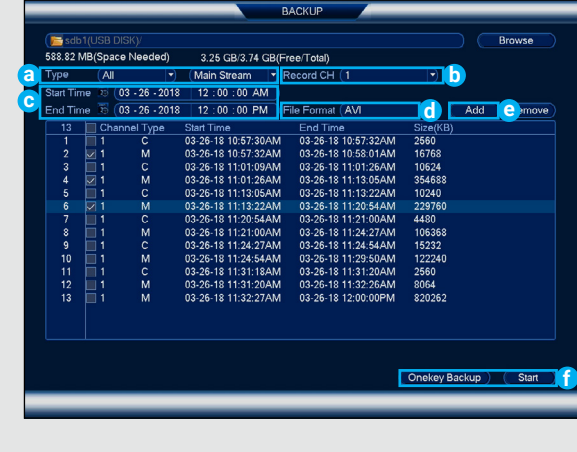

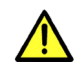

Once you have completed all steps for initial setup on the front of this guide, please refer to the following sections to learn more about using your system.

- 1. In live view, right-click and click **Main Menu**. If prompted, log in using the system user name (default: **admin**) and your new, secure password.
- 2. Click  $\begin{bmatrix} \mathcal{K} \\ \mathcal{K} \end{bmatrix}$ , then select **EVENT**. Select the **Deterrence tab**.
- 3. Configure the following:

#### **To configure advanced person/vehicle detection or active deterrence:**

Configure advanced motion detection and/or active deterrence settings. For a complete list of compatible cameras, navigate to your recorder series at **lorex.com/compatibility**.

- a. Select the channel of a connected camera with person and vehicle
- b. Check **Enable** underneath **Person** and/ or **Vehicle**.

c. Click **Set** next to **Area** to set active areas for person and/or vehicle detection. See **Figure 1** below for details.

d. Click **Set** next to **Schedule** to set a weekly schedule for person and/or vehicle detection. See **Figure 2** below for details.

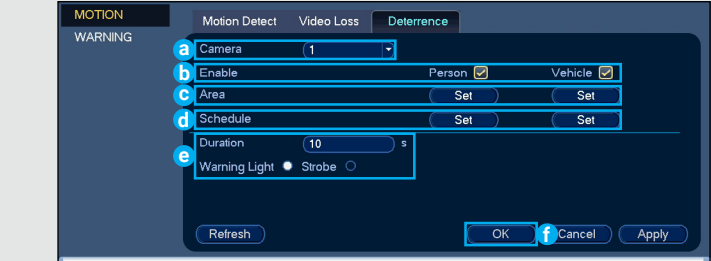

e. Set preferences for the warning light and siren.

To set off all connected deterrence cameras' warning lights and sirens, press and hold the front panel button for 3 seconds.

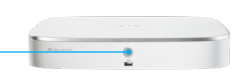

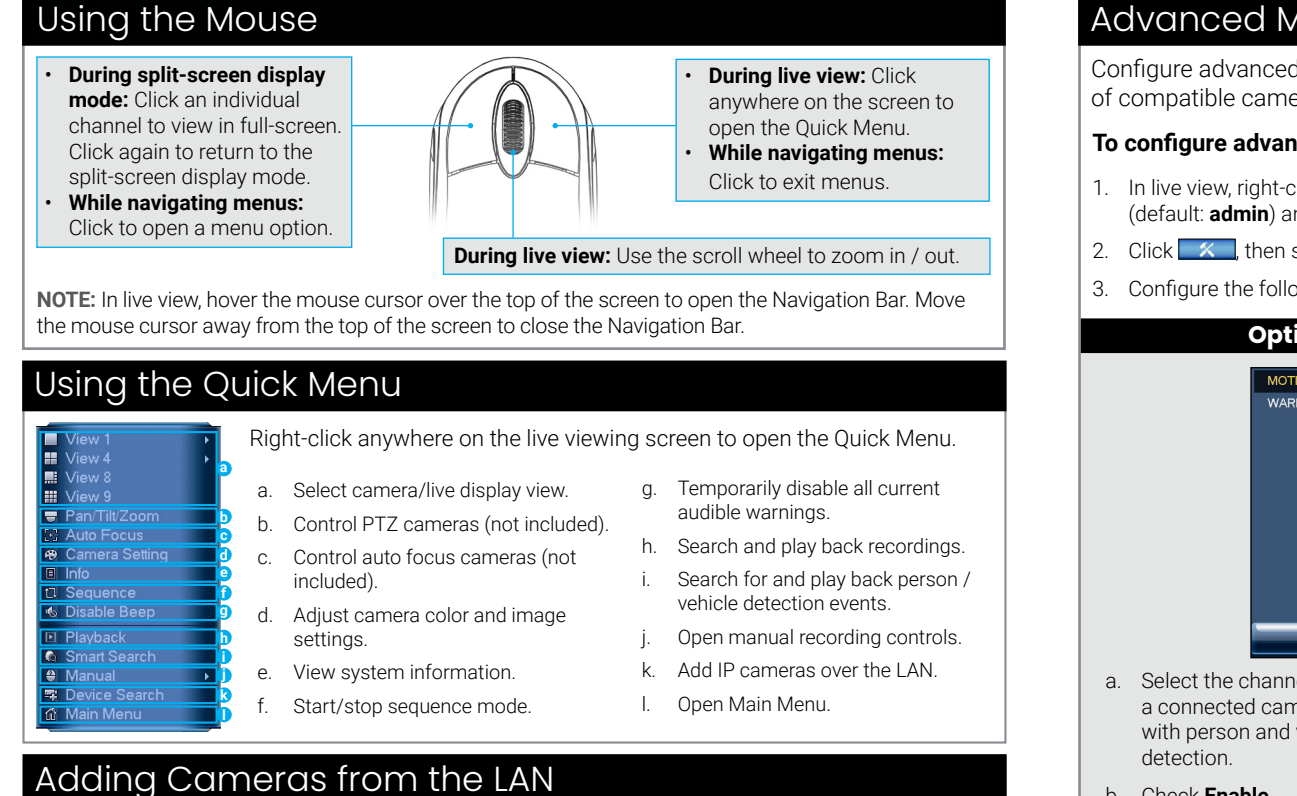

#### Advanced Motion Detection & Deterrence Settings

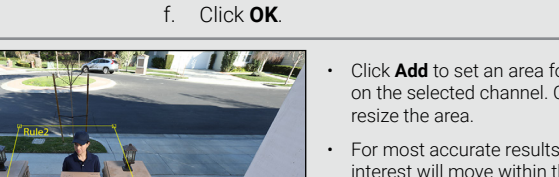

**Figure 2:** Schedule

**Figure 1:** Detection Area

• Click **Add** to set an area for person or vehicle detection on the selected channel. Click-and-drag the corners to

- For most accurate results, set an area where objects of interest will move within the bounding box as well as into / out of.
- Check **Light** next to a rule to flash the camera's warning light when an object is detected.
- See your camera's documentation for optimal camera positioning for person and vehicle detection.

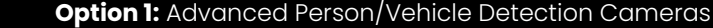

#### **Option 2:** Active Deterrence Cameras

- The default schedule, shown in **Figure 2**, is active during the night, between 5pm and 7am.
- Click **Set** to change the schedule for the corresponding day of the week.
- Click **OK** when finished.

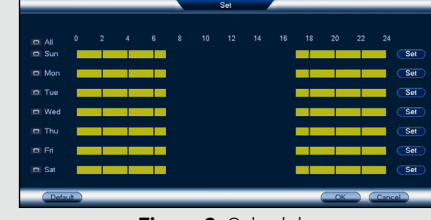

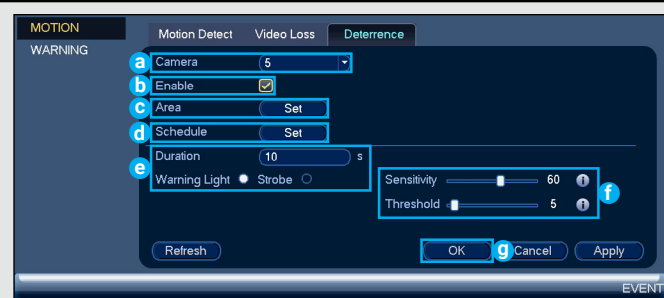

- a. Select the channel of a connected deterrence camera.
- b. Check **Enable**.
- c. Click **Set** next to **Area** to set active areas for person and/or vehicle detection. See **Figure 3**  below for details.

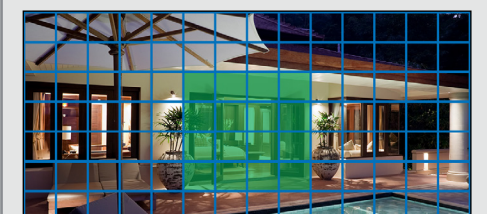

**Figure 3: Deterrence** 

- d. Click **Set** next to **Schedule** to set a weekly schedule for person and/or vehicle detection. See **Figure 2** above for details.
- e. Set preferences for the warning light and siren.
- f. Set **Sensitivity** and **Threshold** levels to your preference.

g. Click **OK**.

- The camera image appears with a grid overlay. The green area is the active area for deterrence.
- Click or click-and-drag to add / remove boxes from the active area.
- In **Figure 3**, only motion around the doorway will trigger the warning light.
- Right-click when finished.

**a**

**b**

**c**

# Changing the Recorder's Output Resolution

To ensure the best possible picture quality, set the recorder's output resolution to match the highest resolution supported by your monitor.

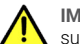

**IMPORTANT:** If you need to switch the monitor, make sure you set the recorder to an output resolution supported by the new monitor before switching.

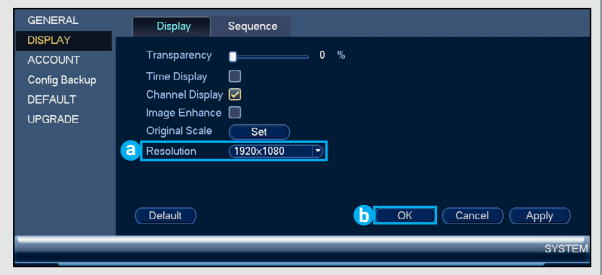

- 1. From live view, right-c lick and then click **Main Menu**. If prompted, log in using the system user name (default: **admin**) and your new, secure password.
- 2. Click **Display**, then configure the following:
	- a. Set **Resolution** to match the highest resolution supported by your monitor. For example, select **3840×2160** for 4K monitors, or **1920×1080** for 1080p.
	- b. Click **OK**. The recorder will restart before changes take effect.

#### **To change the recorder's output resolution:**